**International Virtual Aviation Organisation** 

 **Flight Operations Department** 

 **EAD-Eurocontrol website tutorial**

 **To: All IVAO users**

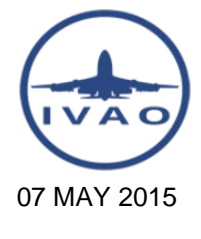

Rev. 1.1

# **EAD Eurocontrol: European Airport Charts and AIP**

This tutorial explains how to use the EAD-Eurocontrol Basic website from where you can download aerodrome charts and AIP for most European countries and some extra-Europeans countries.

I'd like to remind you that, on the **[IVAO website](http://www.ivao.aero)**, there is an up-to-date page listing all the countries that offer the eAIP free of charge for consultation and download. You can reach the page from the top menu Resources  $\rightarrow$  Aeronautical charts. Direct link to the page: <https://www.ivao.aero/flightops/charts/onivao.asp>

Go to **EAD Basic Login** if you already have an account, otherwise you must first register clicking on **Register**. The registration

process requires to file a few personal details and a valid email address where you will receive the login data.

### Open the main EAD Basic website:<http://www.ead.eurocontrol.int/eadcms/eadsite/index.php.html>

#### **EUROCONTROL**, The European Organisation for the Safety of Air Navigation

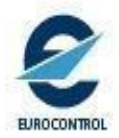

Contact Us What is EAD Basic

Home | EAD General Website

Home EAD Solutions EAD Operations EAD Evolutions EAD e-Learning

# European AIS Database - EAD

Welcome to the new portal of the European AIS Database (EAD)!

EAD is a centralised reference database of quality-assured aeronautical information for airspace users and an integrated AIS solution for service providers, provided by the EUROCONTROL Member States

You will be able to find out more about the different solutions to access the EAD, as well as performance indicators regarding the EAD. Additionally, the website provides an access point to EAD Basic, the general public access point. EAD Basic offers free. fast access to a limited set of EAD functionalities. Also covered is information on the origin, processing and maintenance of that data in the EAD.

## What you'll find on this site

The EAD website provides access to the following information and/or applications:

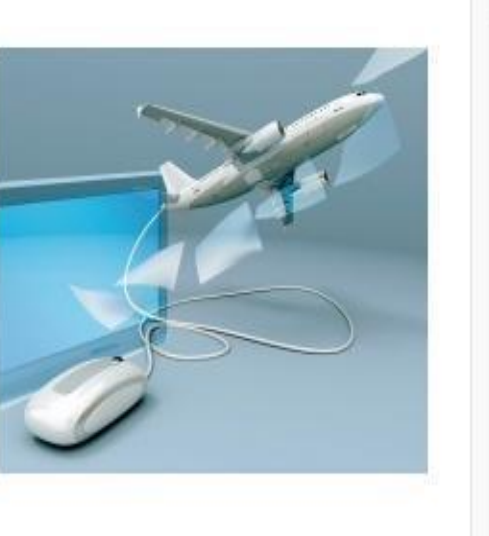

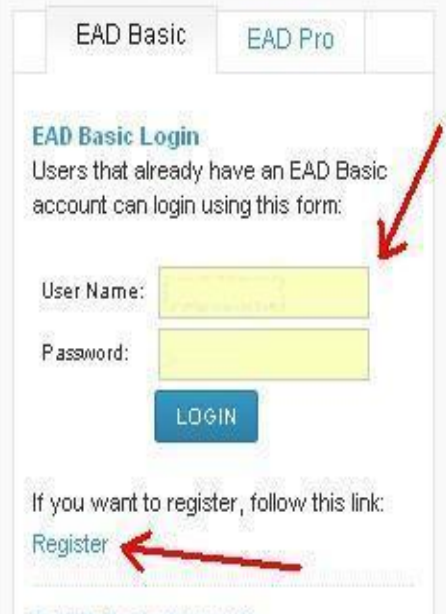

**Is EAD Basic for you?** 

**© IVAO Flight Operations Department**

After logging, you will get this screen; click on **Enter Applications**.

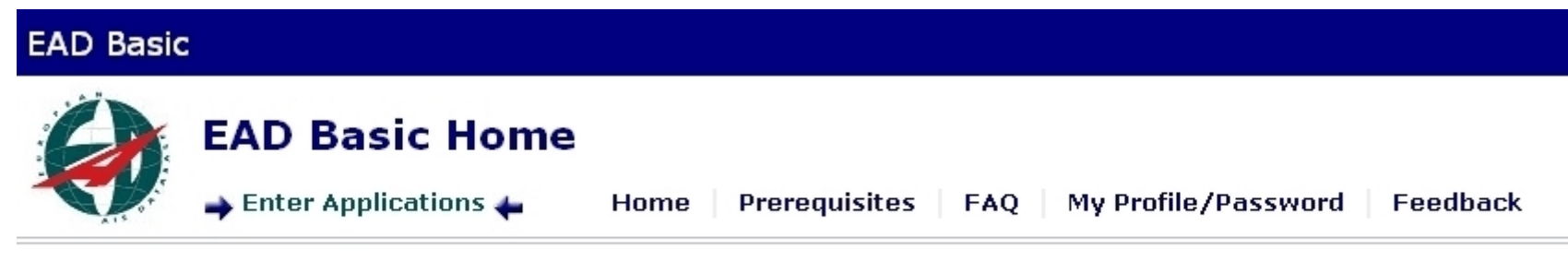

**Welcome to EAD Basic** 

In the following screen, click on **PAMS Light [AIP]** from the left menu:

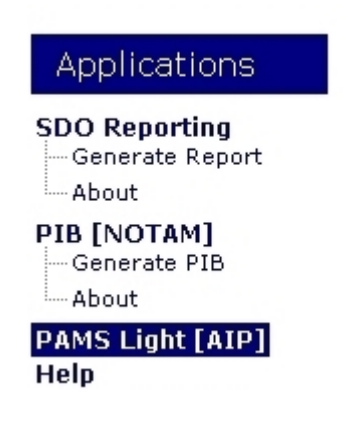

In the following screen you must select the country you are interested in and the other options:

- In Authority (Code) select the country, in the example below **Italy (LI)**
- In Authority Type select **Civil**
- In Language select **EN**
- In AIP Type you have these options: **AIC**, **AIP**, **AMDT**, **Charts, SUP.**
- In Part select **AD** or **ENR** to view the desired charts. If in the "AIP Type" you selected AIP or AMDT you will also have the **GEN** option.
- Then click **Search**

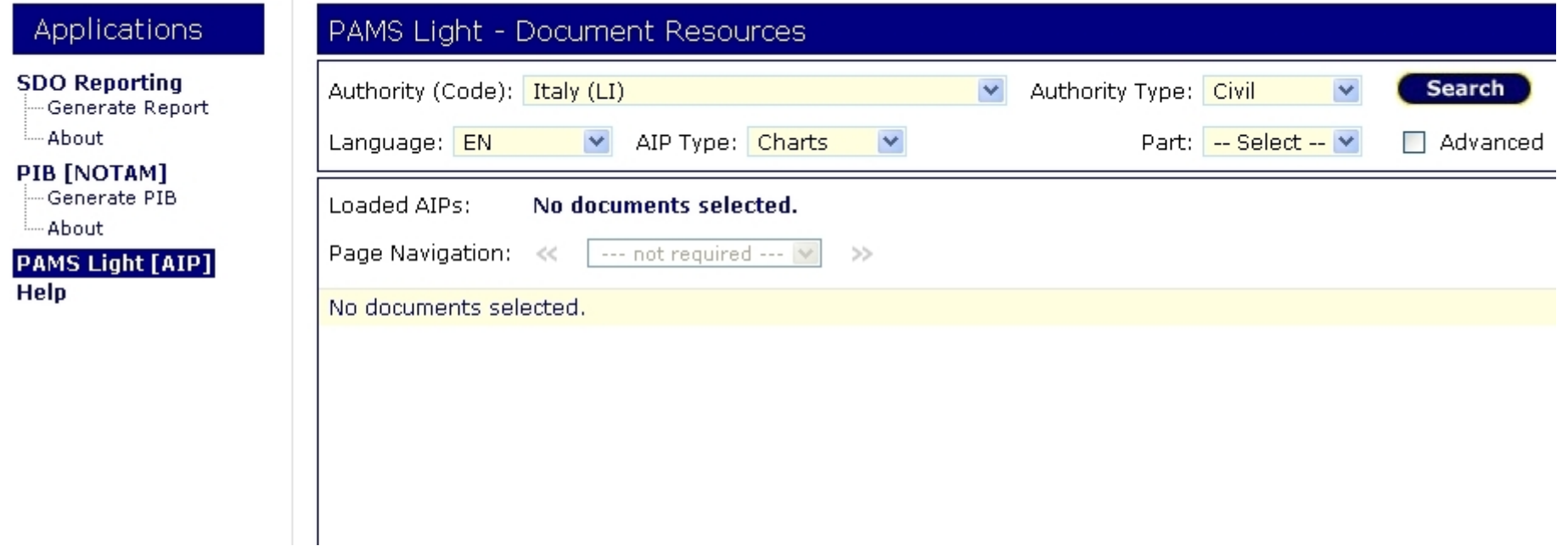

The aerodrome charts are listed alphabetically, use the page navigation to browse through the list.

To download a chart you have to open it first and then save it with your pdf-viewer.

If you click on the chart name **(1)**, you will get a popup window (see image in the next page) with chart information and from there you have to click "open" to view the chart. If you click on the file name **(2)**, the chart will open directly in a new window. In both cases you cannot save the file right-clicking on it.

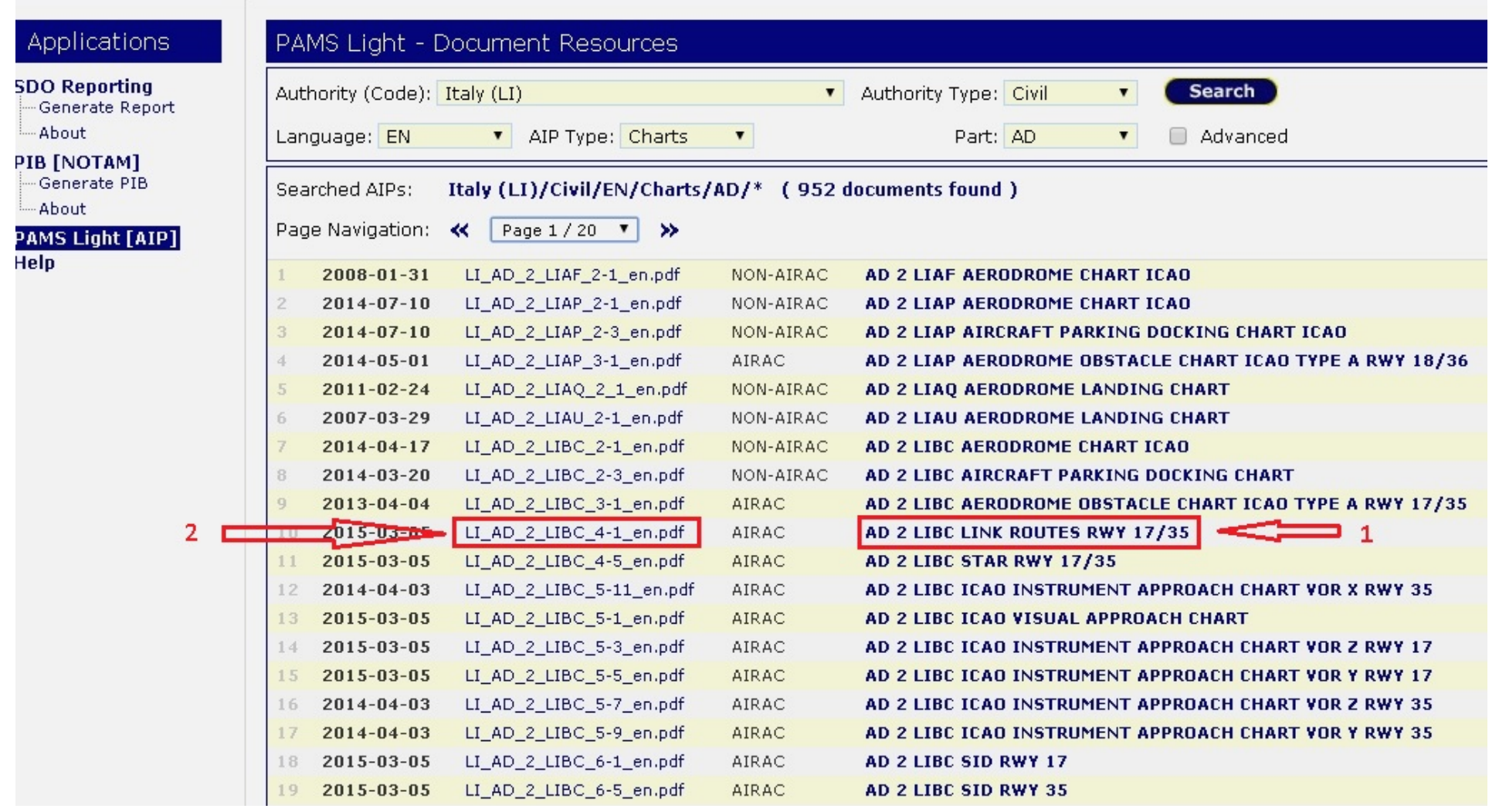

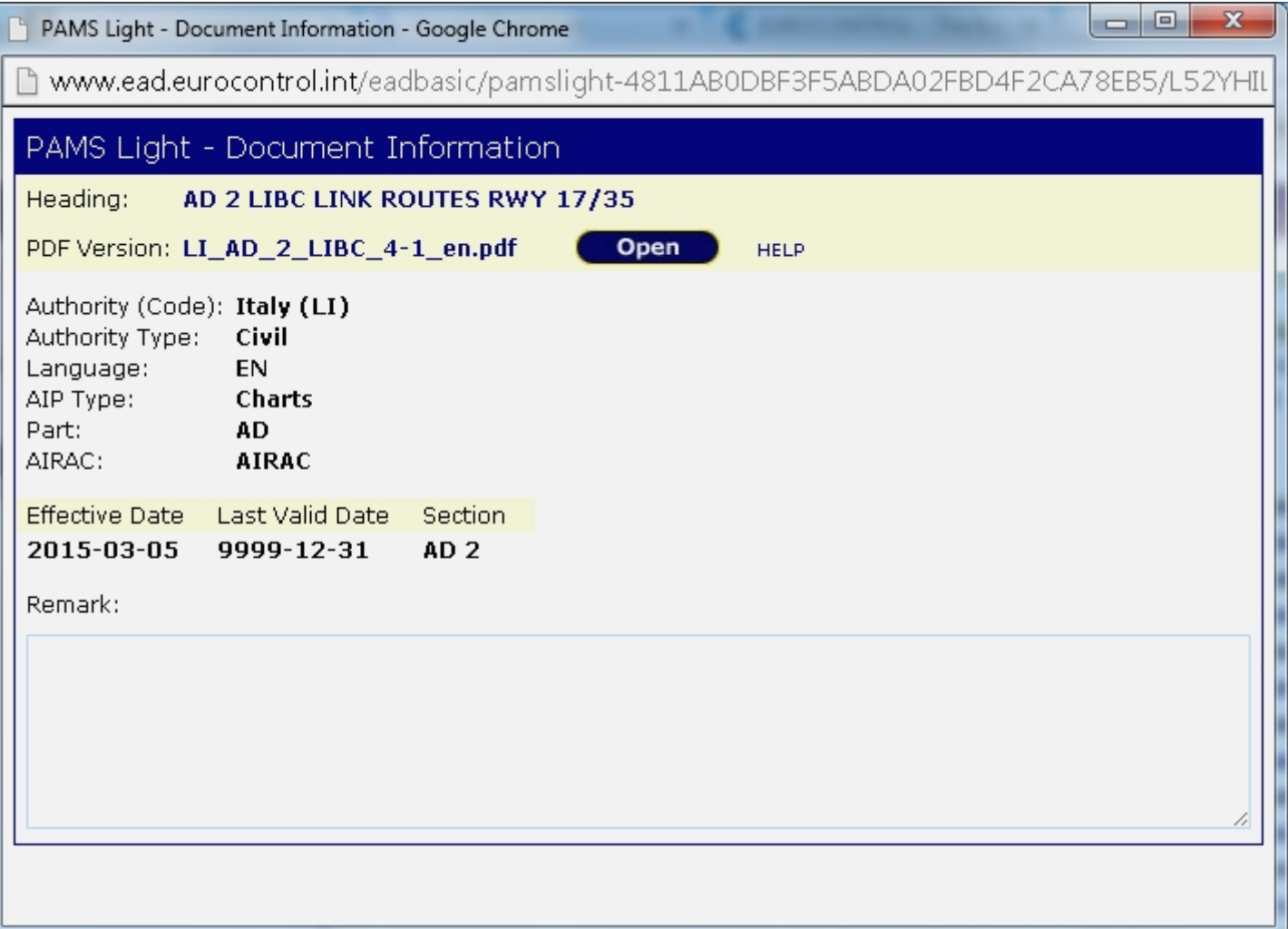